# Recording in **Riverside**

Step-by-Step Guide

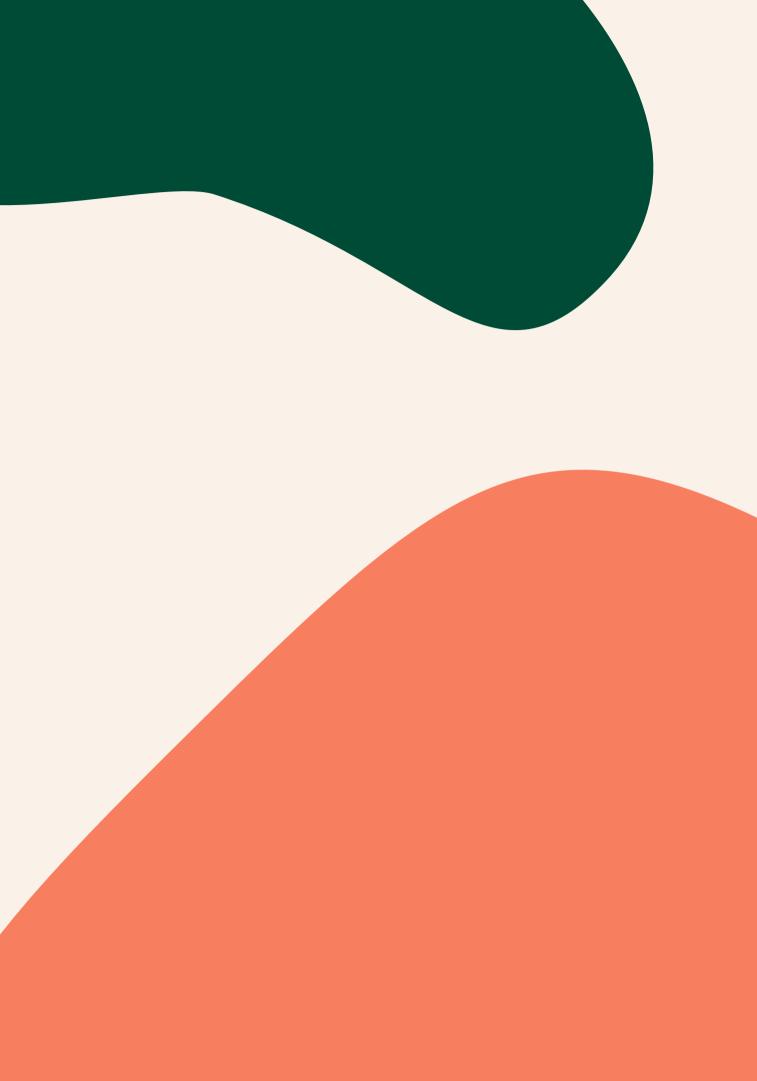

# Setup

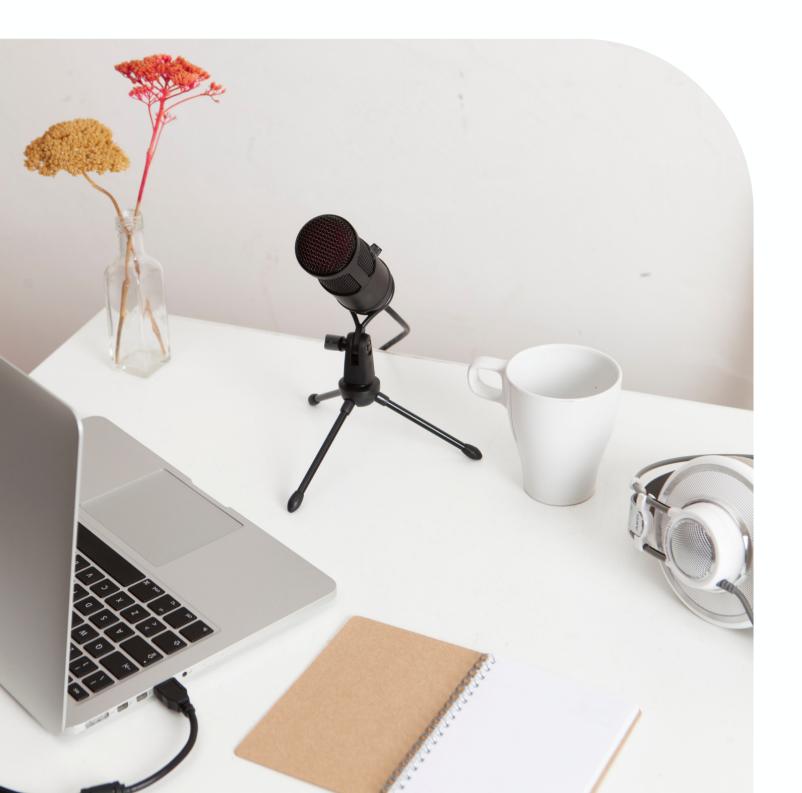

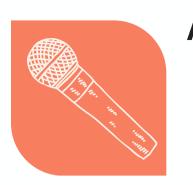

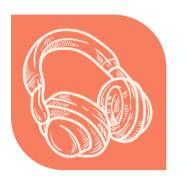

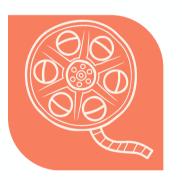

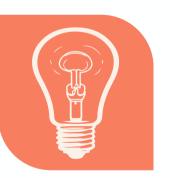

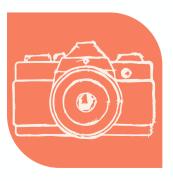

#### Audio

- Use microphone [if available]

### Headphones

- up by mic

### Video

- and horizontal

### Lighting

- for highest quality

#### **Camera Awareness**

- be corrected in post)
- hand motions

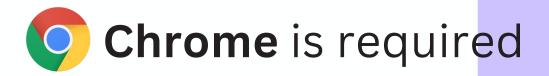

• Avoid using wired earbuds with built-in cord microphones • If using a lavalier mic be mindful of clothes, hair, jewelry, etc brushing against it during recording

• Wired headphones or no headphones • Keep headphone volume low so it doesn't get picked

• Wide horizontal shot - image will be versatile for both vertical

• Camera at eye-level or slightly higher

• Background clean and uncluttered - matches show aesthetic

• Use natural light when possible - facing window • Artifical light - ring light is easiest / three-point

• Look in the direction of the camera (eye-contact can • Be mindful of facial expressions, body language, and

# Navigate to **Riverside.fm**

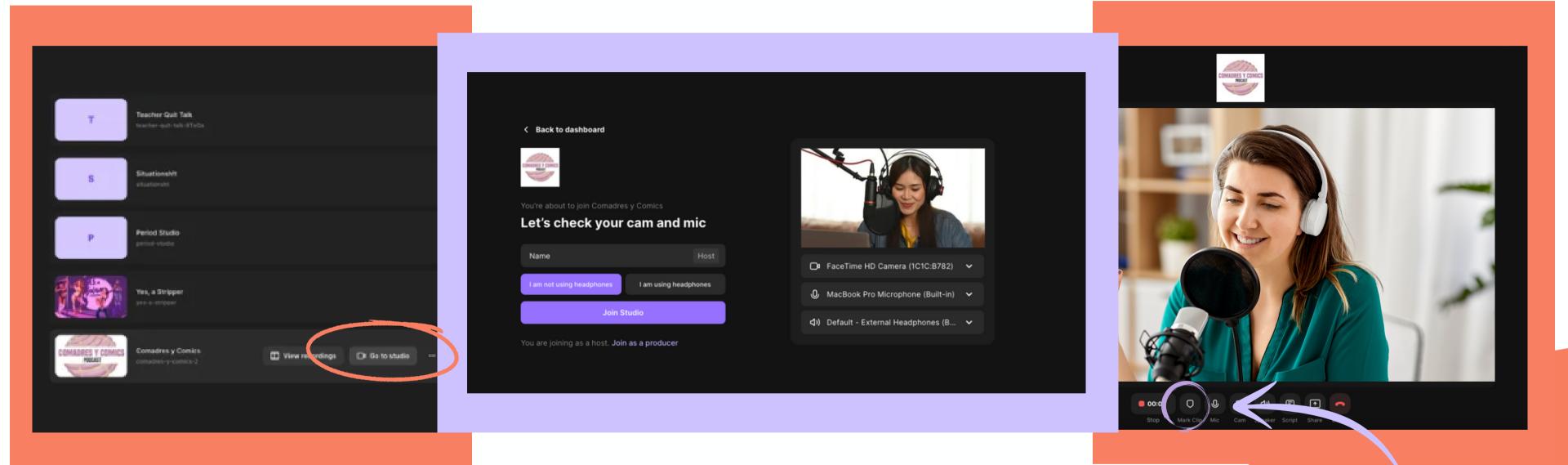

hover over your podcast and select "Go to Studio"

fill out your name, select whether you're using headphones, and click "Join Studio" use the marker tool to note timestamps during the recording

### Check Input & Output

# Settings Sidebar

use echo cancellation if not wearing headphones

confirm that the make & model of equipment match here

| People                                                   | ×                      |
|----------------------------------------------------------|------------------------|
| RECORDING OVERVIEW<br>Untitled Recording 🖍<br>Audio only | *                      |
| 💄 Just you                                               | + <b>1</b> Invite      |
| Remove background nois                                   | e O                    |
| Low data mode                                            | ~                      |
| Host 720p                                                |                        |
| Echo cancellation                                        |                        |
| <b>720p</b><br>Quality                                   | <b>Web</b><br>Platform |
| FaceTime HD Can                                          | nera (1C 🗸             |
| - 🕒 🛈 MacBook Pro Mici                                   | rophone 🗸              |
| <b>්ා)</b> Default - MacBoo                              | k Pro Sp 🗸             |

# name the recording

adjust headphone audio level

### set to external headphones or built-in speakers

Microphone picks up the sound of your voice and sends it INTO the computer

## Input

# Input & Output

# Output

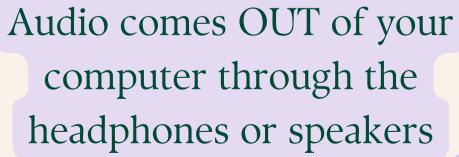

# System Settings

You can control your computer's input & output sources as well as input level in your computer's system settings.

Mac

apple menu > system settings > sound

| • • •                                           | < > Sound                                                |                                      |               |
|-------------------------------------------------|----------------------------------------------------------|--------------------------------------|---------------|
| Search                                          | Alert volume                                             |                                      | ( <b>↓</b> 1) |
| Makenzie Mizell<br>Apple ID                     | Play sound on startup                                    |                                      |               |
| Cloud Storage Full                              | Play user interface sound effe                           | ects                                 |               |
| 🕤 Wi-Fi                                         | Play feedback when volume is                             | schanged                             |               |
| 8 Bluetooth                                     | Output & Input                                           |                                      |               |
| 🛞 Network                                       | Output                                                   | Input                                |               |
| Notifications                                   | Name                                                     | Туре                                 |               |
| 🐠 Sound                                         | External Headphones                                      | Headphone por                        | t             |
| <ul> <li>Focus</li> <li>Screen Time</li> </ul>  | MacBook Pro Speakers                                     | Built-in                             |               |
|                                                 | Applications may be able to access<br>spatialized audio. | s head pose information when playing |               |
| <ul> <li>General</li> <li>Appearance</li> </ul> | Output volume                                            | ••••                                 | (( <b>1</b> ) |
| O Accessibility                                 |                                                          |                                      | Mute          |
| Control Center                                  | Balance                                                  | Left                                 | Right         |
| Siri & Spotlight                                |                                                          |                                      |               |
| 🕑 Privacy & Security                            |                                                          |                                      | ?             |

### PC

#### start > settings > system > sound

#### Sound

Q

#### Choose your output device

Speakers (Conexant ISST Audio)

Some apps are using custom output settings. You can customize these in advanced sound settings.

#### Device properties

Manage sound devices

#### Input

Choose your input device

Internal Microphone (Conexant ISST...

Some apps are using custom input settings. You can customize these in advanced sound settings.

#### Device properties

Test your microphone

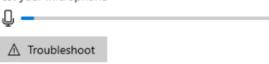

ns

# **Sound Check**

<u>Mic Placement:</u> try moving the mic closer and further away to find optimal sound

<u>Plosive Check:</u> pronounce words with Ps to check for popping sounds

<u>Dynamic Range Test:</u> speak softly then loudly and look for distortion Tip: say the ABCs

Background Noise: mute and unmute to sound check for background noises, such as fans, appliances, etc. - minimize or eliminate these sounds before recording

### Levels

Ensure that all participants' audio levels are within the optimal range. If the loudest sections approach the red zone, reduce the input volume until it only reaches the yellow.

Aim low: the volume can always be raised in post but distortion is essentially impossible to fix

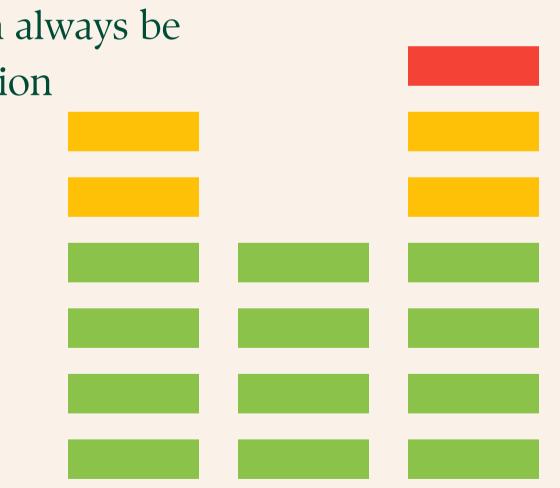

# CLAP & ROOM TONE

3-2-1 GIAP!

all participants clap together so your producer can align audio/video

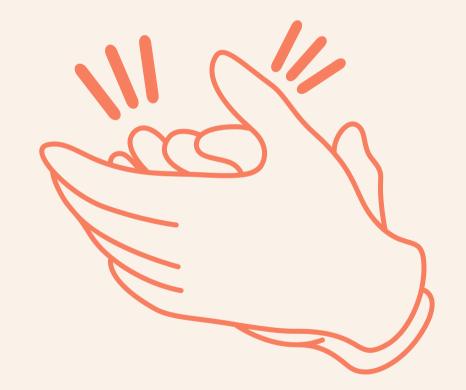

# sннн ] – <u>/</u> – <u></u>]

stay still and don't breathe into the mic for three seconds

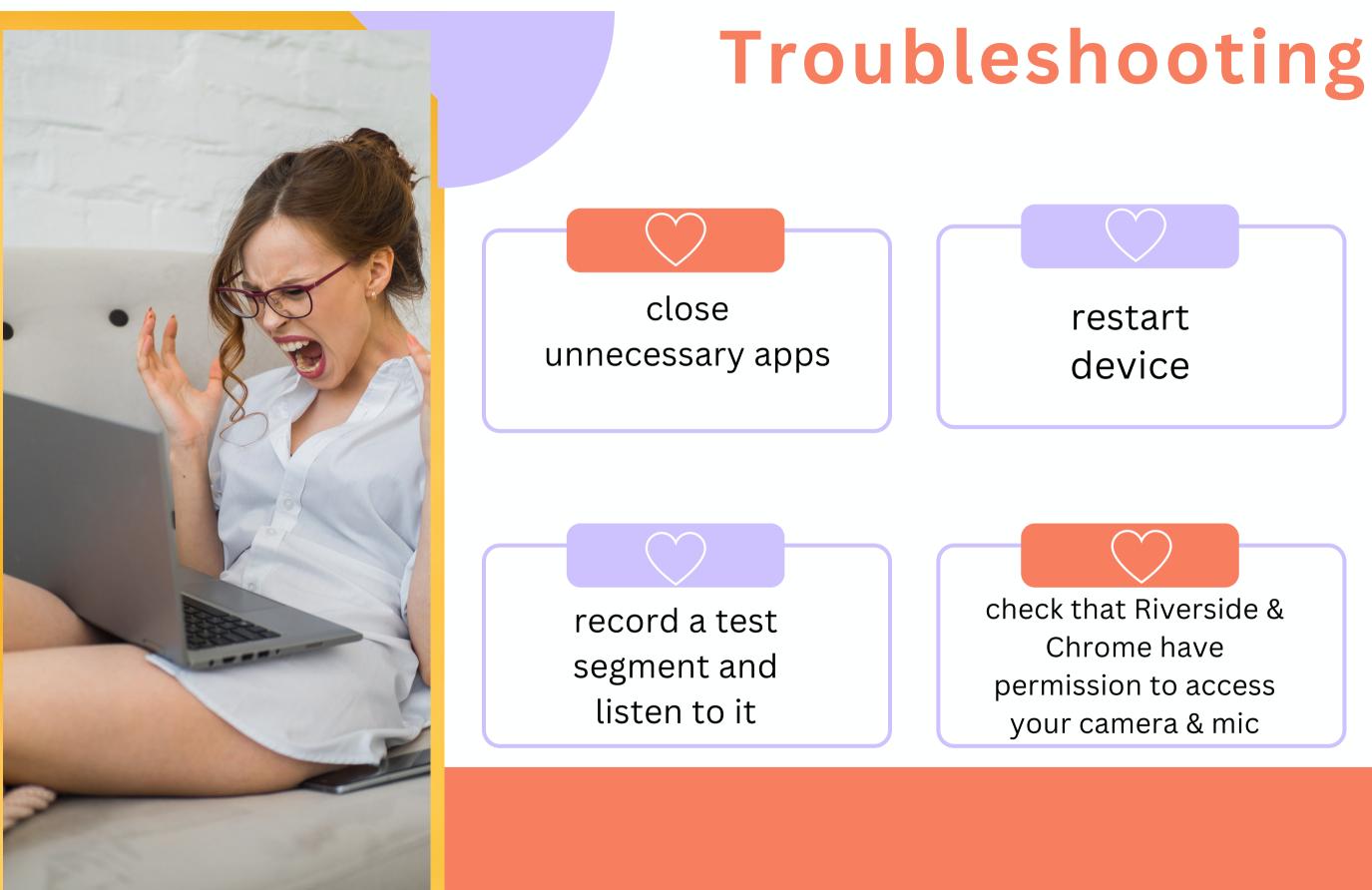

move closer to router or use a wired ethernet connection

check computer's input/output settings